# **2023** 年上海外国语大学跨校辅修专业报名操作指南

#### (**2023** 年 **5** 月)

### 第一步:登录、进入跨校辅修申请页面

**1.** 符合报名条件的学生登录上外信息平台网上办事大厅(网址:

[https://ehall.shisu.edu.cn/](https://ehall.shisu.edu.cn/%E9%94%9B)), 出现统一身份认证界面, 请输入本人上外信息平台学号及 密码。

#### **2.** 选择"业务部门"【教务处】进入【跨校辅修申请】页面:

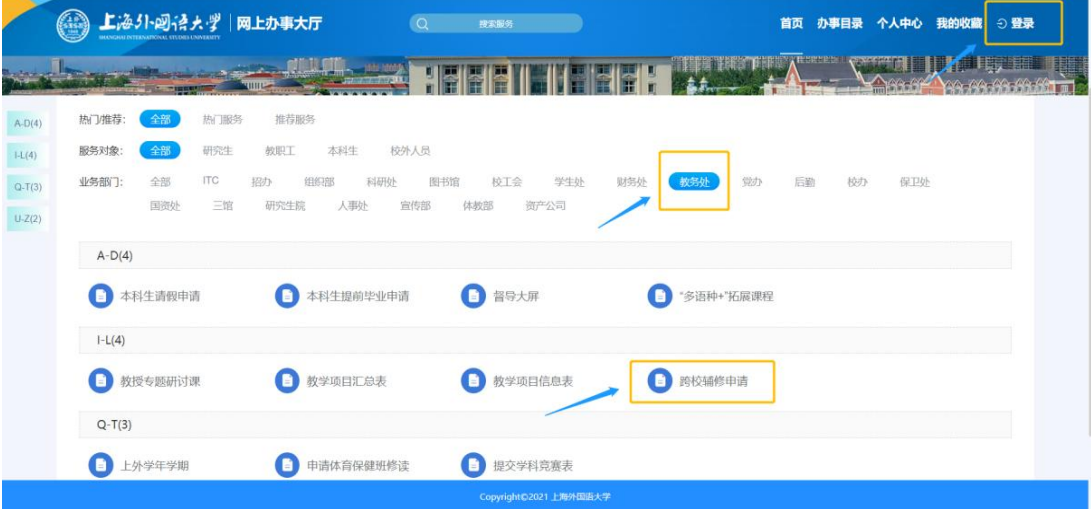

(图 1:网上办事大厅页面)

| 上海外国语大学<br>网上办事大厅<br>Q 搜索服务<br>首页 办事目录 个人中心 我的收藏 信息门户 分 登录 |                                 |                                                                                                    |      |                        |  |
|------------------------------------------------------------|---------------------------------|----------------------------------------------------------------------------------------------------|------|------------------------|--|
| 其本信息 ·<br>办理指南<br>通知公告<br>常见问题                             | 跨校辅修申请<br>青青青青合<br>立即办理<br>基本信息 |                                                                                                    |      | ◎ 复制当前页面网址<br>☆收藏      |  |
|                                                            | 服务性质                            | 审批事项                                                                                                    | 服务形式 | 线上办理                   |  |
|                                                            | 办理类型                            | 联办件                                                                                                    | 适用对象 | 本科牛                    |  |
|                                                            | 服务场景                            | 教育教学                                                                                                    | 办理结果 | 申请人和各审核环节均能查看流程进展和审批结果 |  |
|                                                            | 办理部门                            | 教务处                                                                                                    | 责任部门 | 教务处                    |  |
|                                                            | 申请条件                            | 本科生申请办理                                                                                                    |      |                        |  |
|                                                            | 受理地点                            | ehall网上办事大厅                                                                                                    |      |                        |  |
|                                                            | 咨询方式                            | 详见教务处网站辅修专栏通知公告相关报名通知                                                                                                    |      |                        |  |
|                                                            | 办理时限                            | 网上填报时间: 2023年5月29日 (周一) 09:00--2023年6月16日 (周五) 12:00。网上填报数据以6月16日 (周五) 12:00的系统数<br>据为准                                     |      |                        |  |
|                                                            | 申请方式                            | 系统填报                                                                                                    |      |                        |  |
|                                                            | 其他说明                            | 上海外国语大学2023年跨校辅修专业招生计划,招生简章、报名提示、上课时间与地点、录取缴费与咨询等信息已发布在上外教务<br>处辅修专栏通知公告,请同学们报名前务必仔细阅读。<br>and I have not experienced about |      |                        |  |

(图 2:跨校辅修申请进入页面)

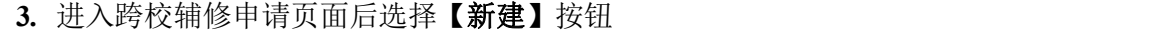

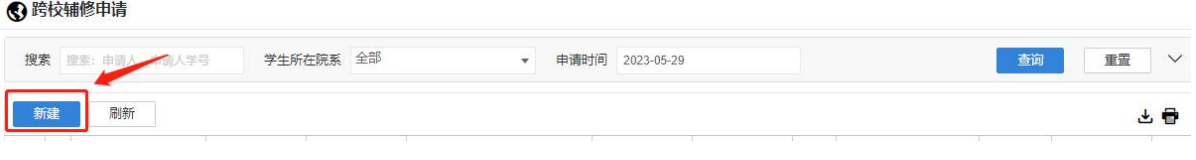

(图 3:跨校辅修"申请"页面)

## 第二步:填写报名信息

1. 进入申请页面后, 学生填写报名信息, 选择拟报名修读的辅修片区、高校和专 业,红色**\***项目为必填项,第二志愿为非必填项。填写完毕后请点击页面右上角【辅修申 请】按钮,本人页面中里出现一条申请记录,即已填报成功。

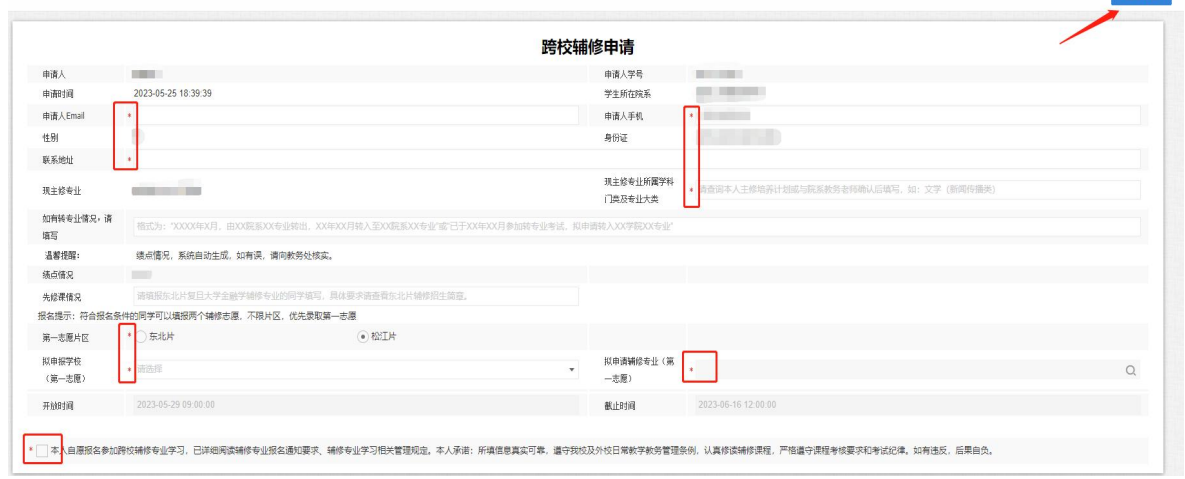

(图 4:跨校辅修申请页面)

2. 如需修改报名信息, 须在报名截止时间前再次登录辅修申请页面, 点击已填报 记录进行修改编辑后保存。

3. 填报时请确保稳定的网络环境,谨慎操作。为避免出现错报和漏报,请勿在截 止时间前填报或多次修改填报记录。